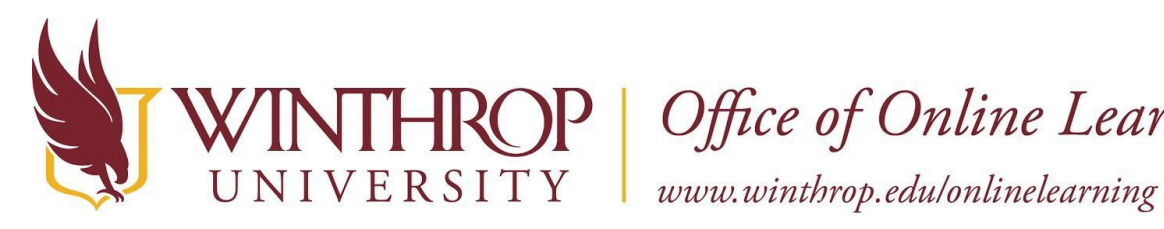

ROP | Office of Online Learning

# **Submit an Assignment for Program Assessment**

## **Overview**

This tutorial will explain how to make an assignment submission in Blackboard that will be evaluated by faculty members for program assessment purposes.

# **Quick Steps**

Left Navigation Menu Link > Assignment Link> Write Submission or Browse My Computer Button > Submit > Check for Success

## **Step 1**

[Log into Blackboard. U](https://bb-winthrop.blackboard.com/)nder My Organizations, click on the link to open the organization for your portfolio submission. Read the information provided, then click on the left navigation menu link for the portfolio submission [1]. Click on the assignment link [2].

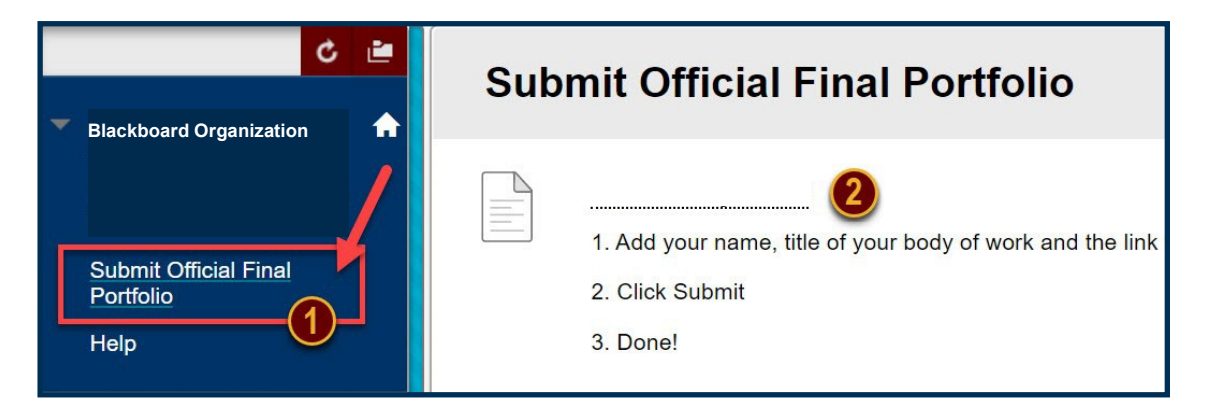

## **Step 2**

On the Upload Assignment page, read the Assignment Information section for instructions on how to make your submission.

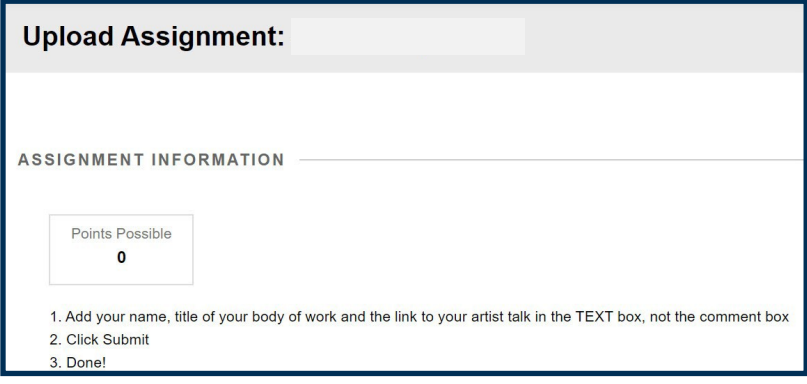

This work by Winthrop University's Office of Online Learning is licensed under the Creative Commons Attribution 4.0 International License. To view a copy of this license, visi[t http://creativecommons.org/licenses/by/4.0/.](http://creativecommons.org/licenses/by/4.0) 

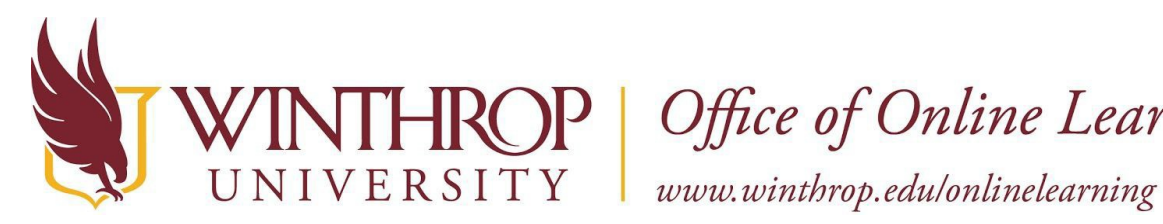

ROP | Office of Online Learning

## **Step 3**

 **If you are instructed to add text to the text box:** Click the *Write Submission* button, then type the required information in the text box. Please do not type in the Comments box.

**If you are instructed to attach a file:** Click the *Browse My Computer* button to upload a PDF of your portfolio with the appropriate file name.

## **Step 4**

Click the *Submit* button.

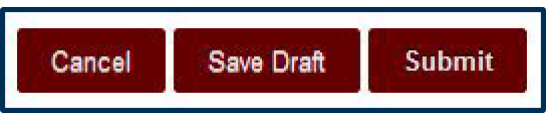

# **Step 5**

If the submission is successful, a success message reading, "Success! Your submission appears on this page. The submission confirmation number is xxxxxxxx-xxxx-xxxx-xxxx-xxxxxxxxxxxx. Copy and save this number as proof of your

submission" will display. You will also see the Review Submission History page.

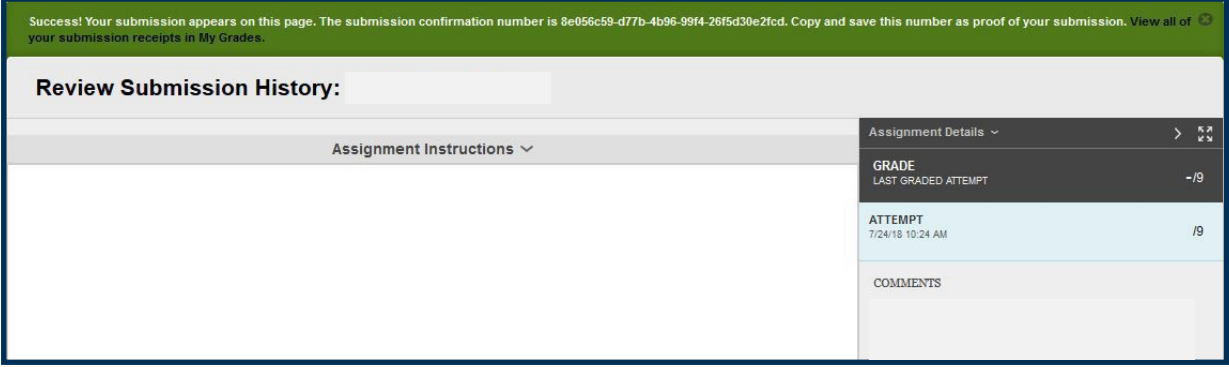